# **Viptool** Master 3

## Neue Planungs- und Konstruktionsmöglichkeiten

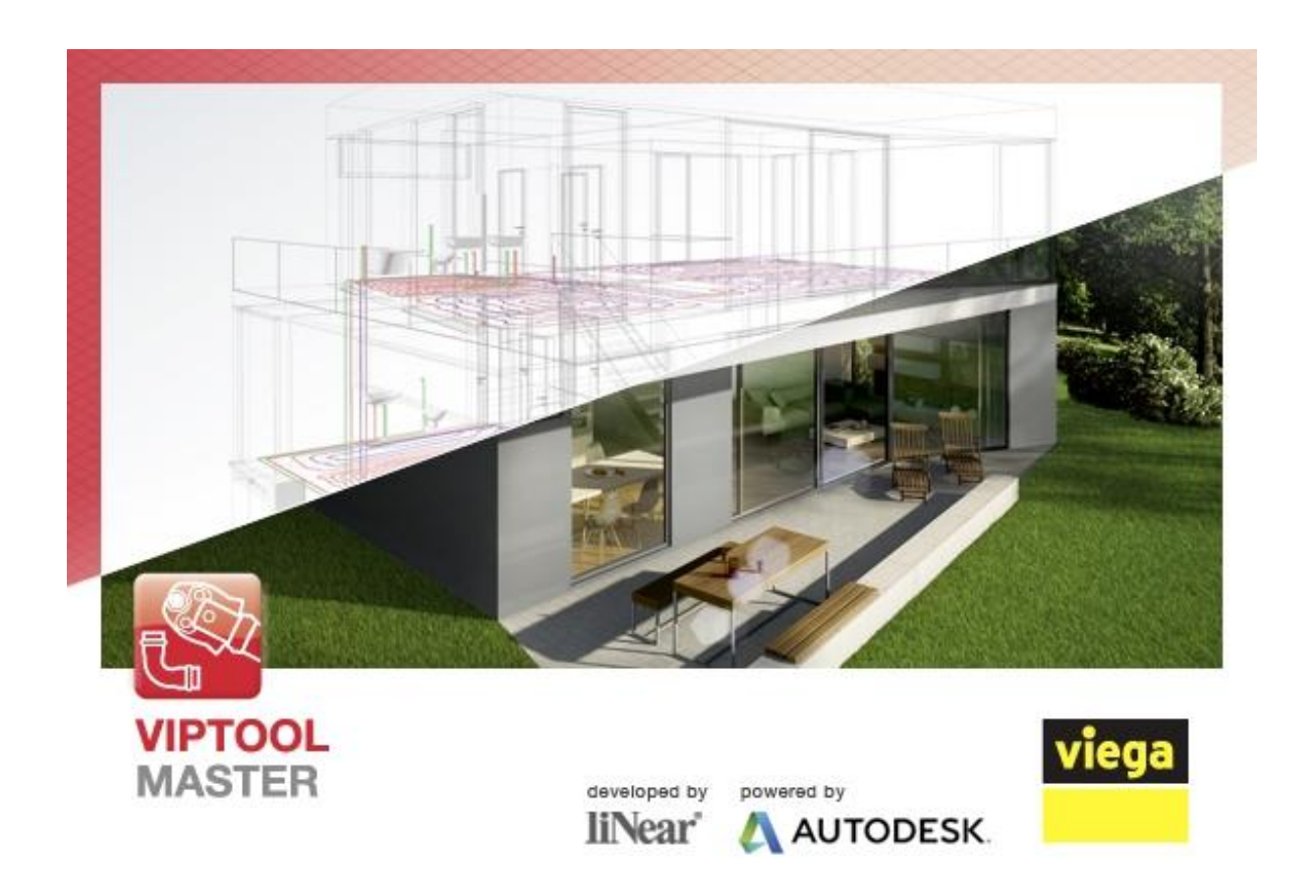

Die Planungssoftware für den Fachhandwerker

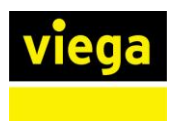

## Inhaltsverzeichnis

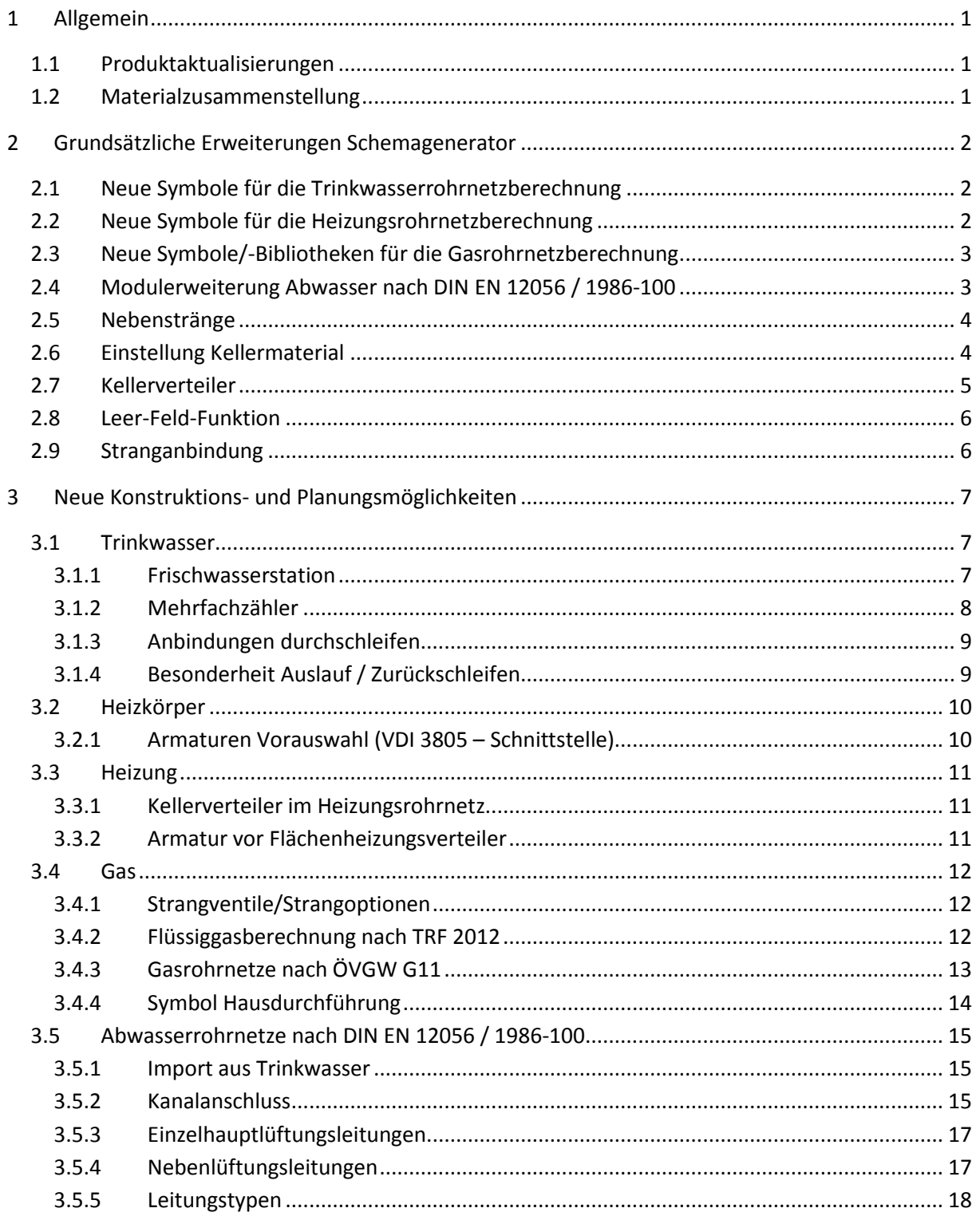

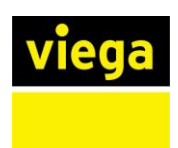

## <span id="page-2-0"></span>**1 Allgemein**

Viptool Master 3 ist eine Weiterentwicklung seiner Vorgängerversionen. Er wird als eigenständiges Programm installiert und kann zusätzlich installiert werden.

Es empfiehlt sich Projekte die mit Vorgängerversionen berechnet wurden entsprechend mit diesen abzuschließen. Die Kompatibilität der Dateiformate ist gegeben, einige im Weiteren beschriebene Neuheiten führen zu Anpassungen der Projektinhalte. Projektdateien die mit Viptool Master 3 gespeichert werden sind **nicht** abwärts kompatibel. Aus diesem Grund ist es empfehlenswert vor dem Öffnen von Projektdateien einer Vorgängerversion eine Sicherungskopie anzulegen.

## <span id="page-2-1"></span>**1.1 Produktaktualisierungen**

Viptool Master 3 enthält Produktaktualisierungen, die die Dimensionierung und Materialzusammenstellung vom Pressverbindungssytem Megapress ermöglichen. Ebenso wurden Produktaktualisierungen des Vorwandsystems Steptec und des Flächentemperierungssystems Fonterra vorgenommen.

## <span id="page-2-2"></span>**1.2 Materialzusammenstellung**

Über die neu eingeführte Materialzusammenstellung können Positionen/Artikeln und Stückzahlen des Materialauszuges angepasst werden.

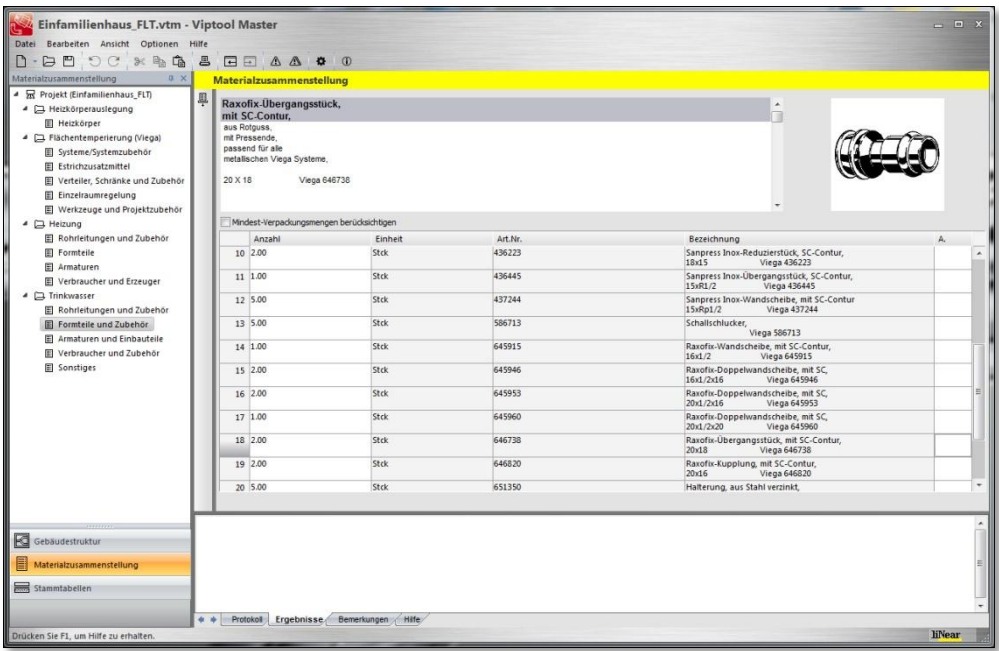

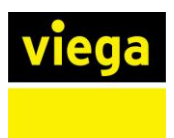

## <span id="page-3-0"></span>**2 Grundsätzliche Erweiterungen Schemagenerator**

Die Dimensionierung aller Rohrnetze, Trinkwasser, Heizung, Gas und jetzt auch Abwasser, erfolgt wie gewohnt über den Schemagenerator. Dieser kann auf Grund von neuen Symbolen und Funktionen bedeutend mehr Ausführungsvarianten abbilden. Erweiterungen von Kontextmenüs ermöglichen detailliertere Konfigurationen, wie z.B. einzelne Bauteildaten aus Kombinationsbauteilen. Auf diese Neuerungen wird im Folgenden eingegangen*.*

## <span id="page-3-1"></span>**2.1 Neue Symbole für die Trinkwasserrohrnetzberechnung**

Im Gewerk Trinkwasser wurden folgende Symbole ergänzt:

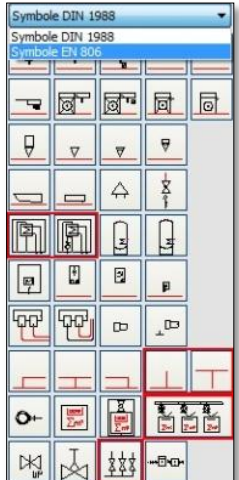

**FRITHMEN** Frischwasserstation mit/ohne Zirkulation

- *(vgl. [3.1.1](#page-8-2) [Frischwasserstation\)](#page-8-2)*
- Nebenstrang (Anfang/Ende) *(vgl[.2.5](#page-5-0)* [Nebenstränge](#page-5-0)*)*
- Verteiler mit Wasserzählern (Mehrfachzähler) *(vgl. [3.1.2](#page-9-0) [Mehrfachzähler\)](#page-9-0)*
- Kellerverteilung *(vgl. [2.7](#page-6-0) [Kellerverteiler\)](#page-6-0)*

## <span id="page-3-2"></span>**2.2 Neue Symbole für die Heizungsrohrnetzberechnung**

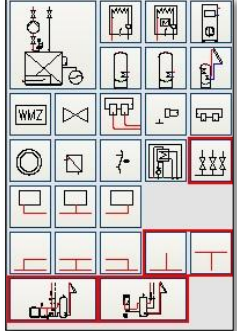

Im Schemagenerator Heizung wurden neben den Symbolen der Nebenstränge und des Kellerverteilers zwei Wärmeerzeugersymbole ergänzt.

Durch die Symbole lassen sich in der Plot-Voransicht weitere Netzanfänge darstellen.

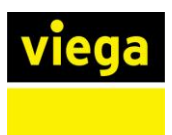

## <span id="page-4-0"></span>**2.3 Neue Symbole/-Bibliotheken für die Gasrohrnetzberechnung**

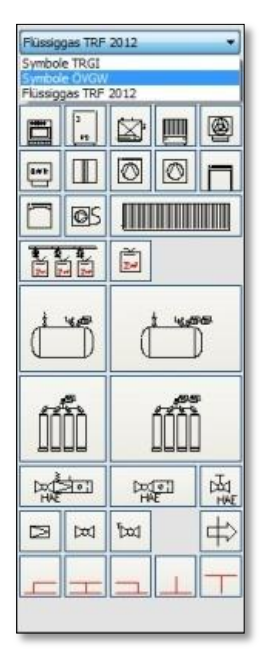

Im Gewerk Gas wurden folgende Symbole/-Bibliotheken ergänzt:

- TRF 2012 *(vgl[. 3.4.2](#page-13-2) [Flüssiggasberechnung nach TRF](#page-13-2) 2012)*
- ÖVGW *(vgl[. 3.4.3](#page-14-0) [Gasrohrnetze nach ÖVGW](#page-14-0) G11)*

## Symbole:

- Abzweigsymbole
- Nebenstränge *(vgl[. 2.5](#page-5-0) [Nebenstränge\)](#page-5-0)*

## <span id="page-4-1"></span>**2.4 Modulerweiterung Abwasser nach DIN EN 12056 / 1986-100**

Die Dimensionierung von Abwasserrohnetzen im Viptool Master 3 ist eine Modulerweiterung.

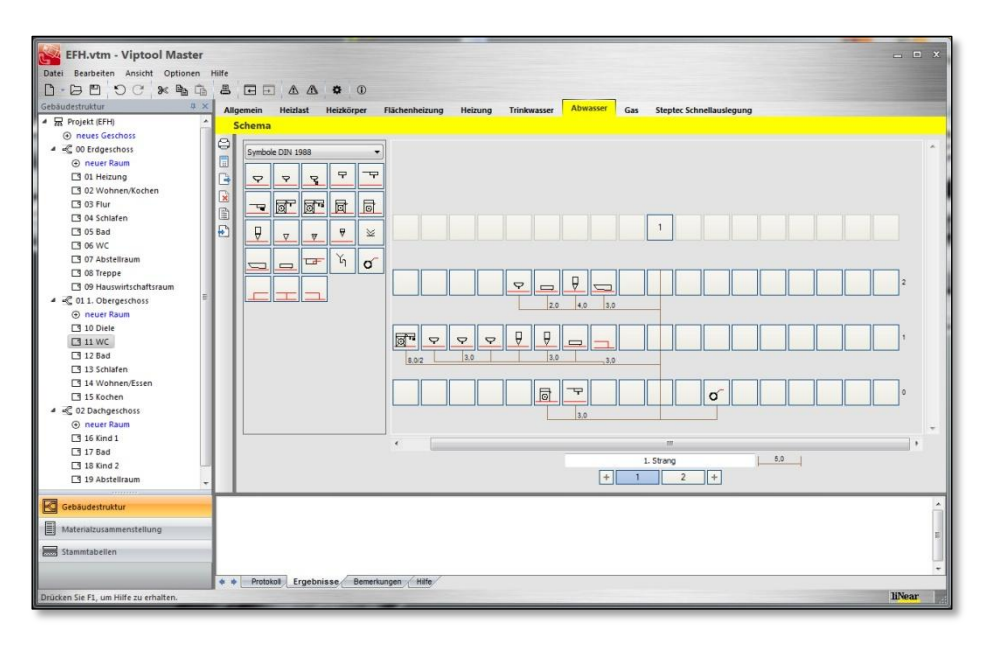

Der Schemagenerator Abwasser dient zur Auslegung von Einzel-, Sammel-, Sammelanschluss-, Grund- und Fallleitungen, sowie deren Belüftung über Einzelhauptlüftungen oder Belüftungsventile.

Die Bedienung des neuen Moduls erfolgt genauso wie in den Modulen zur Trinkwasser-, Heizungund Gasrohrnetzberechnung. Die Symbole werden mittels Drag & Drop zusammengestellt.

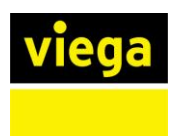

## <span id="page-5-0"></span>**2.5 Nebenstränge**

Die Realisierung von Nebensträngen erfolgt durch ein *Anfangs- und ein Endsymbol* . Durch die Symbole können die Nebenstränge über beliebig viele Etagen ausgeführt werden. Die Symbole können im Schemagenerator Trinkwasser, Heizung und Gas genutzt werden.

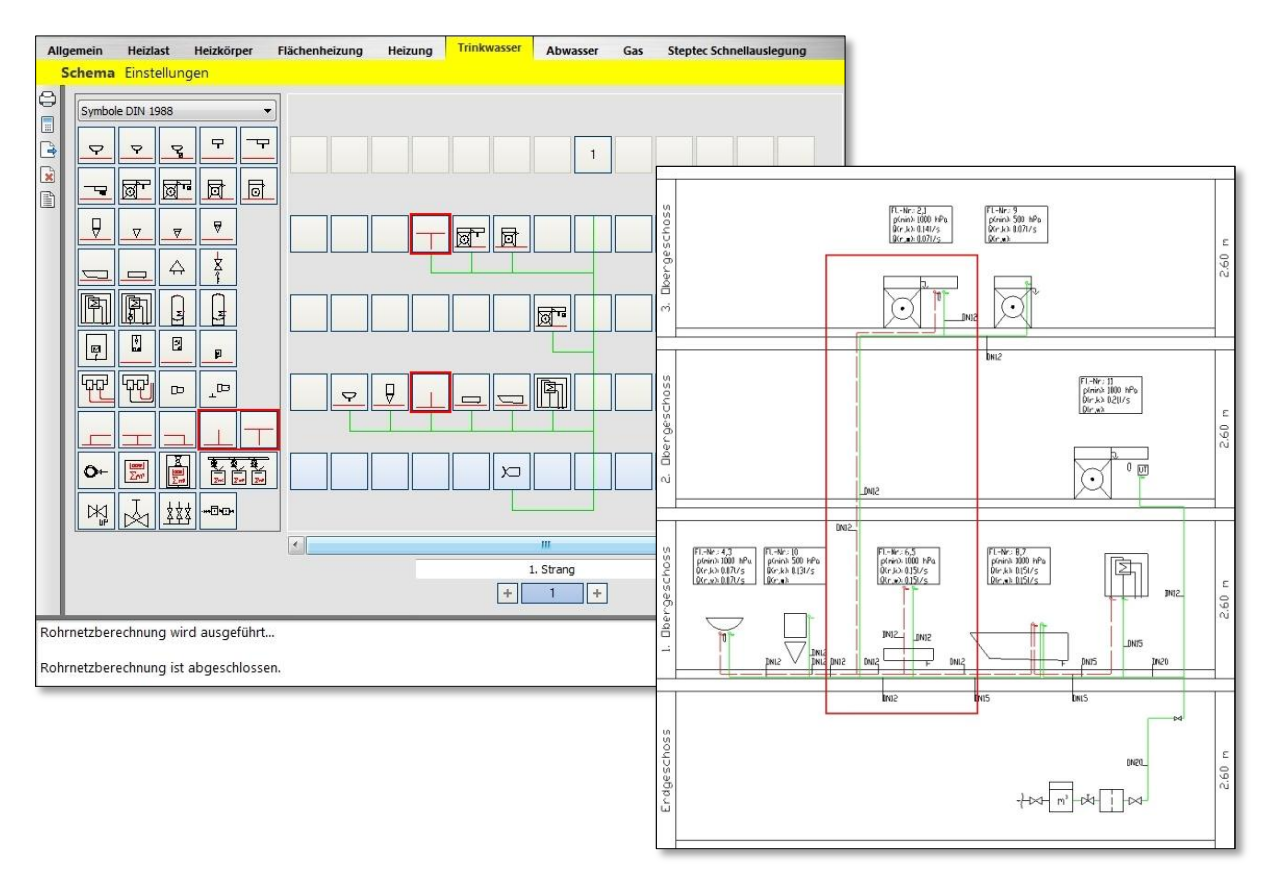

## <span id="page-5-1"></span>**2.6 Einstellung Kellermaterial**

Die globale Zuordnung von Rohrmaterialien wurde um die Auswahl des Kellermaterials erweitert. Diese Einstellung ermöglicht eine gezielte Zuordnung der Rohrmaterialien und somit kann eine differenzierte Materialermittlung schneller erfolgen.

![](_page_5_Picture_6.jpeg)

![](_page_6_Picture_0.jpeg)

## <span id="page-6-0"></span>**2.7 Kellerverteiler**

Durch das Symbol des *Kellerverteilers* **Ether verteiler gezeichnet und dimensioniert**, von dem aus jeder Strang separat angebunden werden kann. Durch das Symbol ist die Positionierung des Verteilers freiwählbar. Zusammen mit den neuen Anbindungsmöglichkeiten lassen sich so viele Kombinationen von Kellerverteilungen im Trinkwasser- und Heizungsrohrnetz *(vgl. [3.3.1](#page-12-1) [Kellerverteiler im Heizungsrohrnetz\)](#page-12-1)* umsetzen.

![](_page_6_Figure_3.jpeg)

![](_page_7_Picture_0.jpeg)

## <span id="page-7-0"></span>**2.8 Leer-Feld-Funktion**

**Leere Felder** sind im neuen Schemagenerator nicht länger ohne Bedeutung. Die **Leer-Feld-Funktion** ermöglicht Zusammengehörigkeit von Objekten, bzw. eine Trennung von Objektgruppen zu definieren. Die Realisierung von mehr als einer Zähleinrichtung, dezentralen Trinkwassererwärmung, die Zuordnung der Objekte an Nebenstränge, etc. sind durch diese Funktion abzubilden.

![](_page_7_Picture_77.jpeg)

## <span id="page-7-1"></span>**2.9 Stranganbindung**

Im Keller positionierte Verbraucher können mittels T-Stück-Anbindung im Trinkwasser- und Heizungsrohrnetz an die Verteilleitung angeschlossen werden. Die Option kann in den Einstellungen gewählt werden, lässt sich jedoch nicht mit Verteilersymbolen kombinieren.

![](_page_7_Picture_78.jpeg)

![](_page_7_Figure_7.jpeg)

![](_page_8_Picture_0.jpeg)

## <span id="page-8-0"></span>**3 Neue Konstruktions- und Planungsmöglichkeiten**

## <span id="page-8-1"></span>**3.1 Trinkwasser**

## <span id="page-8-2"></span>**3.1.1 Frischwasserstation**

Frischwasserstationen lassen sich sowohl zentral als auch dezentral ins Trinkwasserrohrnetz einbinden. Im neuen Schemagenerator können auch mehrere Frischwasserstationen oder Wasserzähler an einem Etagenabgang durch Leer-Feld-Funktion berücksichtigt werden.

![](_page_8_Figure_5.jpeg)

![](_page_9_Picture_0.jpeg)

## <span id="page-9-0"></span>**3.1.2 Mehrfachzähler**

Das Symbol Verteiler mit Wasserzählern (Mehrfachzähler) **面**ab wurde aus dem Schemagenerator Gas übernommen. Mit dem Symbol wird ein Verteiler gezeichnet und dimensioniert von dem aus jede Etage separat angebunden und mit einem Wasserzähler berücksichtigt wird. Die Warmwasserversorgung kann in dieser Installationsvariante nur dezentral erfolgen.

![](_page_9_Figure_3.jpeg)

![](_page_10_Picture_0.jpeg)

## <span id="page-10-0"></span>**3.1.3 Anbindungen durchschleifen**

Die Anbindesituation der Verbraucher wurde über das Kontextmenü erweitert. Praxisgerecht kann über das Kontextmenü die Anbindesituation *(Druchschleifen)* aktiviert bzw. deaktiviert werden. Kombinationen aus T-Stückinstallation und durchgeschliffenen Verbrauchern können auf diese Weise realisiert werden.

![](_page_10_Figure_3.jpeg)

## <span id="page-10-1"></span>**3.1.4 Besonderheit Auslauf / Zurückschleifen**

Als Besonderheit kann vom *Auslaufventil* zurück an den letzten Verbraucher angebunden werden. Um diese Anbindung in der Dimensionierung zu berücksichtigen ist das Auslaufventil als letzter Verbraucher auf der Strangseite zu positionieren und im Kontextmenü die Option *Durchschleifen aktiv* zusetzen.

![](_page_10_Figure_6.jpeg)

![](_page_11_Picture_0.jpeg)

## <span id="page-11-0"></span>**3.2 Heizkörper**

Im Viptool Master 3 wird die Konfiguration der Heizkörperauslegung direkt bei der Heizkörpervorauswahl getroffen. Das Auslegungsziel und die Auslegungsvorgaben sollten vor der Heizköperauslegung eingestellt werden, nachträgliche Änderungen führen zu Über-/Unterdeckung der Raumheizlast.

Die zur Heizkörperauswahl verfügbaren Heizkörper können im Viptool Master 3 über die *Auslegungsoptionen* Auslegungsoptionen des ausgewählten Heizkörpers eingegrenzt werden. Die Auswahl wird global für das gesamte Projekt getroffen. Die Abmessungen der Heizkörper bei der automatischen Auslegung passen sich den Vorgaben entsprechend der Auslegungsoptionen an.

![](_page_11_Picture_112.jpeg)

## <span id="page-11-1"></span>**3.2.1 Armaturen Vorauswahl (VDI 3805 – Schnittstelle)**

Die neue Armaturen Vorauswahl wird nach Kategorien getrennt ausgegeben. Der Import von Datensätzen erfolgt über die Schaltflächen **VDI-Import...** oder **.** wach dem Importieren werden die Datensätze mit Herstellernamen und dem Datum der Veröffentlichung aufgeführt.

![](_page_11_Picture_113.jpeg)

![](_page_12_Picture_0.jpeg)

## <span id="page-12-0"></span>**3.3 Heizung**

## <span id="page-12-1"></span>**3.3.1 Kellerverteiler im Heizungsrohrnetz**

Der Kellerverteiler im Heizungsrohrnetz wird durch das Symbol ausgelegt, wenn differierende Strangtemperaturen vorliegen oder in den Strangoptionen die Auswahl "*separater Abgang am Hauptverteiler"* aktiv ist.

![](_page_12_Figure_4.jpeg)

## <span id="page-12-2"></span>**3.3.2 Armatur vor Flächenheizungsverteiler**

Das Kontextmenü des Flächenheizungsverteilers bietet im Viptool Master 3 die Möglichkeit die Armatur vor dem Verteiler zu wählen. Für die Berechnung und den hydraulischen Abgleich kann die Auswahl zwischen *kein Ventil, statisches Regulierventil, Differenzdruckregler und Absperrarmatur* getroffen werden. Als Standard ist ein statisches Regulierventil voreingestellt.

![](_page_12_Picture_94.jpeg)

![](_page_13_Picture_0.jpeg)

## <span id="page-13-0"></span>**3.4 Gas**

#### <span id="page-13-1"></span>**3.4.1 Strangventile/Strangoptionen**

Im Schemagenerator Gas gibt es über die geänderten Strangoptionen die Möglichkeit in den Strängen Absperrventile mit/ohne TAE zu planen und über die Plot-Voransicht darzustellen.

![](_page_13_Figure_4.jpeg)

## <span id="page-13-2"></span>**3.4.2 Flüssiggasberechnung nach TRF 2012**

Die in Kapitel [2.3](#page-4-0) beschriebenen neuen Symbole und Symbolbibliotheken beeinflussen die Bemessungsregel nicht, diese wird in der Konfiguration gewählt.

![](_page_13_Picture_82.jpeg)

![](_page_14_Picture_0.jpeg)

Bei der Planung sind Kombinationen der in der Symbolbibliothek untereinanderliegenden Symbole möglich.

![](_page_14_Figure_2.jpeg)

*separate Druckstufen kombinierte Druckstufen*

![](_page_14_Picture_4.jpeg)

## <span id="page-14-0"></span>**3.4.3 Gasrohrnetze nach ÖVGW G11**

Im Viptool Master 3 wurde auch die Symbolbibliothek zur ÖVGW G11 ergänzt. Eine Dimensionierung nach ÖVGW G11 kann unter: *Einstellungen → Konfiguration → Bemessungsvorgaben* gewählt werden.

![](_page_14_Picture_93.jpeg)

![](_page_15_Picture_0.jpeg)

## <span id="page-15-0"></span>**3.4.4 Symbol Hausdurchführung**

Eine Besonderheit für die ÖVGW G11, aber auch für die TRF 2012 ist das Symbol der *Aussendurchführung für den Hausanschlusskasten* . Mit dem Symbol wird die Positionierung der Objekte außerhalb bzw. innerhalb des Gebäudes festgelegt.

![](_page_15_Picture_3.jpeg)

![](_page_16_Picture_0.jpeg)

## <span id="page-16-0"></span>**3.5 Abwasserrohrnetze nach DIN EN 12056 / 1986-100**

## <span id="page-16-1"></span>**3.5.1 Import aus Trinkwasser**

Die Einrichtungsgegenstände eines geplanten Rohrnetzes im Schemagenerator für Trinkwasser können mittels der Schaltfläche *Import aus TW* übernommen werden. Das Symbol des Hausanschlusses wird dabei durch das Symbol des Kanalanschlusses ersetzt.

![](_page_16_Picture_58.jpeg)

#### <span id="page-16-2"></span>**3.5.2 Kanalanschluss**

Die zeichnerisch dargestellt und in der Auslegung berücksichtigte Höhenlage des Kanalanschlusses kann in den Einstellungen vorgeben werden.

![](_page_16_Picture_59.jpeg)

![](_page_17_Picture_0.jpeg)

Die Position des Kanalanschlusses ist *unter der Bodenplatte* voreingestellt.

![](_page_17_Picture_56.jpeg)

Die Einstellung: *Kanalanschluss unter Kellerdecke*, positioniert den Kanalanschluss unter der ersten Geschossdecke. Die Dimensionierung erfolgt nur bei Objekten, die oberhalb des Kanalanschlusses liegen.

![](_page_17_Picture_57.jpeg)

![](_page_18_Picture_0.jpeg)

## <span id="page-18-0"></span>**3.5.3 Einzelhauptlüftungsleitungen**

Gemäß Norm muss jede Fallleitung über Dach entlüftet werden, diese Bedingung wird im Schemagenerator Abwasser automatisch berücksichtigt. Die Stränge werden mit Einzelhauptlüftungen ausgeführt und ausgelegt ohne ein Symbol zu positionieren.

![](_page_18_Figure_3.jpeg)

## <span id="page-18-1"></span>**3.5.4 Nebenlüftungsleitungen**

Mit Belüftungsventilen können Nebenlüftungen ausgelegt und dimensioniert werden. Dazu kann das Symbol des *Belüftungsventils*  $\geq$  an die Position gezogen werden, an der die Lüftungsleitung des Ventils in die Sammelanschluss-, oder Einzelanschlussleitung angebunden werden soll.

![](_page_18_Figure_6.jpeg)

![](_page_18_Figure_7.jpeg)

![](_page_18_Figure_8.jpeg)

![](_page_19_Picture_0.jpeg)

## <span id="page-19-0"></span>**3.5.5 Leitungstypen**

Die Dimensionierung der Teilstrecken im Abwasserrohrnetzen nach DIN EN 12056 und 1986-100 ist abhängig vom Leitungstyp. Leitungstypen werden vom Schemagenerator automatisch erkannt. Diese können jedoch zu realen Leitungstypen abweichen, z.B. wird die letzte Teilstrecke zum Kanalanschluss als Sammelleitung erkannt. Um eine korrekte Dimensionierung zu gewährleisten sollte die Leitungstypen überprüft und ggf. angepasst werden. Über die Plot-Voransicht kann die Teilstreckenbeschriftung mit Leitungstypen gewählt werden. Die Teilstrecken werden entsprechend mit Kürzeln der Leitungstypen beschriftet.

![](_page_19_Figure_3.jpeg)

![](_page_20_Picture_0.jpeg)

Das Editieren der Leitungstypen erfolgt über die Teilstrecken. Durch Auswahl einer Teilstrecke öffnet sich der Dialog Teilstreckendaten, über den der Leitungstyp definiert werden kann.

![](_page_20_Figure_2.jpeg)